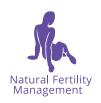

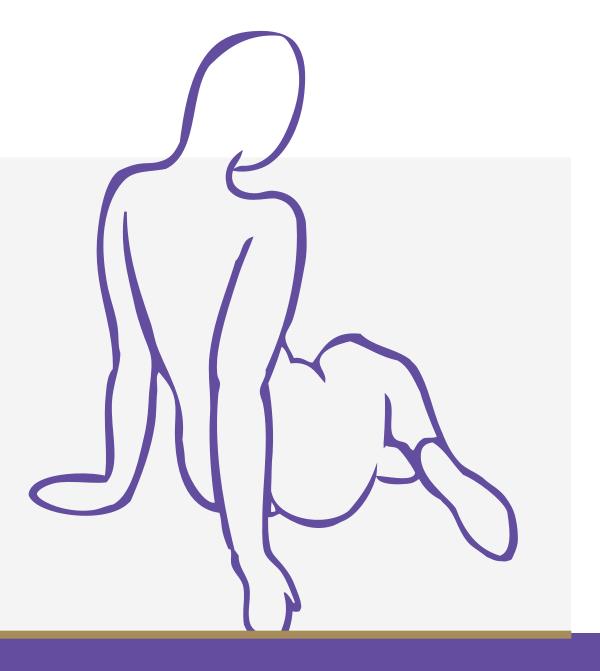

# NFM AFFILIATES INFO PACK

## CONTENTS

Welcome and introduction to NFM

Are the NFM products compatible with my business?

Earn money while doing good

How to sign up

How to register for auto payment

How to get a Member Login

How to use your NFM Affiliate URL

How to hyperlink to www.fertility.com.au with your NFM Affiliate URL

How to order products for your patients, generate a username and password for them AND receive your affiliate referral payment

How do I direct my customers to a different page on the website?

Resources available on the Creatives page

I want to make an eGuide page on my website

I want to create an NFM product page on my website

**NFM Branding** 

NFM Affiliate Newsletter

#### 0&A

- O Does the Guide / MyNFM app / Kit support both Fahrenheit and Celsius temperature readings?
- Can I still buy wholesale from NFM?
- Can my customers/patients/clients access MyNFM on their phone?
- Can they send me a copy of their digital charts?
- Can my non-conception, non-contraception patients/clients access MyNFM to chart so we can assess their cyclical activity?
- How do I send my patients/customers/clients to specific products or pages on fertility.com.au?

Ongoing support

#### Welcome and introduction to NFM

Francesca Naish and Jane Bennett warmly welcome you to Natural Fertility Management. Francesca founded Natural Fertility Management in 1977 and since that time has taught the NFM methods to, and treated, many thousands of women and their partners, as well as educating generations of health practitioners and writing numerous best selling books. After discovering the life-changing advantages of NFM for herself Jane Bennett joined Francesca, and over several decades they've worked as a team to write and produce innovative and ground-breaking NFM resources and training programs.

Natural Fertility Management continues to care for the reproductive and general health of women, men and families, through multi-disciplinary consultations and through high quality user-friendly resources.

For more on NFM go here, where you can learn about

- The Complete Guide to Optimum Conception giving you and your patients or customers the very best information to prepare them for a healthy conception
- MyNFM our associated cycle charting app, which unlike most retail charting apps educates and empowers the user to make accurate decisions about their own fertility
- The Natural Fertility Management Contraception Kit for the best up to date, evidence-based methods of natural contraception
- Other support resources including guided visualisation audios, books, free ebooks, success rates and more

The Complete Guide to Optimum Conception takes the user through the first four months of preconception health care and guides them in learning to chart their cycle (useful for practitioner diagnosis and conception timing). The Guide includes comprehensive modules on important information and checklists to assist couples as they prepare for an optimum conception. For a full Contents list go here.

If you feel your purpose and ours are compatible we warmly invite you to consider becoming an NFM Affiliate.

## Are the NFM products compatible with my business?

To help you understand more about our new Conception Guide we have prepared a 21-page sample. You can download this from the Affiliate Program page, accessed from the bottom of any www.fertility.com.au/resources page. Once there the text before the register/login buttons has a live link to download *The Complete Guide to Optimum Conception* sample.

To access *MyNFM* see **How to get a Member Login** below.

## Earn money while doing good

As an NFM Affiliate you can boost your business with:

- A 20% commission on sales
- No minimum orders, no fee to join
- Automatic payment to your account within 14 days
- Link to you traceable for 30 days. *Too easy!*

As a committed natural health practitioner or retailer we appreciate your dedication to the best health outcomes for your patients and customers. The affiliate program will also help you to:

- Spread the word about preconception health care and effective natural contraception
- Benefit from our 40-plus years experience
- Support your patients or customers who are planning a pregnancy
- As well as those whose aim is to avoid pregnancy
- Free up consultations for individual advice or treatments

## How to sign up

It's easy to register

- 1. Go to <a href="https://www.fertility.com.au/resources/affiliate-area">https://www.fertility.com.au/resources/affiliate-area</a>, click 'Register as an affiliate' and fill in the half page form. That's it!
- 2. Within two business days you'll receive an email confirming your affiliate access and
- 3. Log in and have a look around.

## How to register for auto payment

When you log into the Affiliate home page, go to the 'Settings' tab on the menu, right hand top of the page. You'll see an invitation there to register for automatic payments - you'll need to do this to receive payments from your referrals.

'Referrals' means the customers who come to the site through your affiliate link.

#### How to get a Member Login

#### The Affiliate login is different to the Member login

The Member login is generated by a purchase of *The Complete Guide to Optimum* Conception or The Natural Fertility Management Conception Kit or by purchasing access to the MyNFM app. Note the first two products automatically give access to the MyNFM app.

When you have signed up as an affiliate you can order these, or anything in the shop, through your affiliate URL to receive the 20% refund to your account.

If you would like to see a complete Guide or Contraception Kit before signing up as an affiliate contact us for a single use wholesale code. This will also generate a Member login that you can use thereafter.

The value of having a Member login is that you can have a look around the Members pages; at the audio recordings, the handy PDFs and especially MyNFM, to be able to better explain to your clients and customers.

## How to use your NFM Affiliate URL

The URL generated when you sign up as a NFM Affiliate, your 'referral URL', can be used anywhere you'd like your patients or customers to link to www.fertility.com.au, for instance in your newsletters or on your website.

This URL will take your customers to the 'Resources for managing your fertility naturally' home page, and identify them as your customers or patients.

#### How to hyperlink to www.fertility.com.au with your NFM Affiliate URL

- Select the text or picture that you want to **hyperlink**.
- On the Insert tab, click **Hyperlink**.
- In the Insert **Hyperlink** box, type or paste the **link** in the Address box.
- Or, you can follow these video instructions if you prefer: video instructions

## How to order products for your patients, generate a username and password for them AND receive your affiliate referral payment

- 1. Completely log out of the affiliate and/or member section of www.fertility.com.au
- 2. Close down then open your browser
- **3.** Open <u>www.fertility.com.au</u> using your affiliate url (see the *Affiliate URL* page once you open the Affiliate Program)
- 4. On the shop page order for one patient at a time so they get their own unique logins. Use their email and pass on the logins you create, which they can then use to access the Member Section (for MyNFM, audios and other resources)
- 5. Pay attention to the order confirmation form. This has vital information, depending on the order
- 6. Your 'referral' will automatically be credited to your affiliate account, and your referral payment will be credited to your account between 3 and 28 days later (depending what time of the month you order)
- 7. See 'How to add your account details for referral payments' so that you can be paid for your referrals
- **8.** If you haven't yet added your account details for referral payments go to the Affiliate Program page, via the link at the bottom of any page of the webiste. Click the 'Existing Affiliate Login' button after information and downloads. Go to the 'Payouts' page of the Affiliate menu and follow the prompts to register for payouts. You will need images of 2 photo IDs, and the bank account details that you'd like your payouts sent to.

#### Alternatively

You can email your patients a live link to order their own products with your affiliate url imbedded in the link (see How to hyperlink to www.fertility.com.au with your NFM Affiliate URL above). For instance: list the product/s you would like them to order, then say 'order here'

You will automatically be credited with the referral fee, and your patient will receive their products and the information they need directly. Do advise them to pay close attention to the information they receive on the order confirmation page and subsequent emails as these include codes and links to downloads.

## How do I direct my customers to a different page on the website?

Go to the 'Affiliate URL' page and enter the URL of the page you want to send people to, for instance to a particular product or information page, and click the 'Generate URL' bar. Use this URL in the same way as described above.

In this way you can highlight a variety of products or information in your newsletters or on your website, and refresh your customer's interest over time.

## Resources available on the Creatives page

The 'Creatives' page of the Affiliate menu has images that you can drag and drop, and text you can copy to feature various products available on the website, as well as banners for newsletters and Instagram (the square one).

You are also welcome to use the text from www.fertility.com.au to describe products and inform your customers, providing this is done accurately and in good faith.

## I want to make a Conception Guide page on my website

You are welcome to use images and text from the Creatives page, and text from elsewhere on the site, to promote *The Complete Guide to Optimum Conception* on your website.

## I want to create an NFM product page on my website

If you would like to feature a single, or a range of, NFM product/s on your website you are also welcome to use text and images for this purpose. Don't forget to hyperlink!

If you would like help thinking through where and how to feature The Complete Guide to Optimum Conception or other products let's talk!

Email: guidehelp@fertility.com.au to set up a time.

## NFM Branding

To support your business and ours please use the NFM Branding to feature the NFM products, where this doesn't clash with your own branding.

The NFM font is: Open Sans - regular, italic and bold

Primary colour: RGB: 102, 51, 204, CMYK: 73, 76, 0, 0, Hex: #6633CC Background colour: RGB: 224, 224, 224, CMYK: 3, 2, 2, 0, Hex: #F4F4F4 Secondary colour: RGB: 165, 140, 89, CMYK: 35, 40, 74, 7, Hex: #A58C59

The NFM Logo is available on the Creatives page.

## NFM Affiliate newsletter

Look out for NFM Affiliate eNewsletters featuring discount codes, product updates including new free ebooks, and to tell you about upcoming affiliate zoom calls.

#### Q&A

#### Does the Guide / MyNFM app / Kit support both Fahrenheit and Celsius temperature readings?

Yes! Both the digital and physical The Complete Guide to Optimum Conception can be ordered in Celsius and Fahrenheit. On MyNFM you can choose whether to record your temperature readings in Celsius or Fahrenheit.

The Natural Fertility Management Contraception Kit is currently only available as a physical product. While the book and workbook have charts in Celsius the Members section has downloadable Fahrenheit charts, and MyNFM of course accepts either reading. And Contraception Kits ordered in Fahrenheit will include a conversion chart and Fahrenheit thermometer.

#### Can I still buy wholesale from NFM?

The NFM Affiliate Program replaces the NFM products available wholesale through distributors.

The best way to order for your clients or patients is to:

- Start by being logged out of fertility.com.au
- Use your Affiliate URL to access the site
- Purchase the product you want using your client's or patient's name and email
- You can use your credit card and charge them later, or their credit card
- You will receive a 20% refund into your nominated account within 14 days.

#### Can my customers/patients access MyNFM on their phone?

Yes, through the www.fertility.com.au website as they would on a computer. They can also follow instructions on the MyNFM page to add an icon to their phone or tablet so they can enter MyNFM directly from there.

#### Can my clients or patients send me a copy of their digital charts?

Yes, they have the option to send their Cycle Chart, Cycle Chart Report and Timing for Optimum Conception to you, or anyone, from *MyNFM*.

#### Can my non-conception, non-contraception clients or patients access MyNFM to chart so we can assess their cyclical activity?

Yes, clients or patients who need to chart for diagnostic and therapeutic purposes can purchase access to MyNFM for 1 year or forever from the Shop. They will then receive a Member Login and be able to access all the features of the Member Section, including MyNFM.

#### How do I send my patients/customers to specific products or pages on www. fertility.com.au?

See sections above

- How do I direct my customers to a different page on the website?
- How to hyperlink to www.fertility.com.au with your NFM Affiliate URL.

## **Ongoing support**

We have regular NFM Affiliate Zoom calls for Q&A, tours around the website and MyNFM app, and how to make the most of your NFM Affiliate membership.

Once you've registered we'll let you know when the next one is scheduled.

We are also happy to arrange one-on-one phone calls to talk through your questions and needs. Contact us at: guidehelp@fertility.com.au

We hope this offer may be a welcome business opportunity in these uncertain and changing times, with the benefit of amplifying the great good you already provide to your patients and customers.

Our very best wishes to you, Francesca and Jane

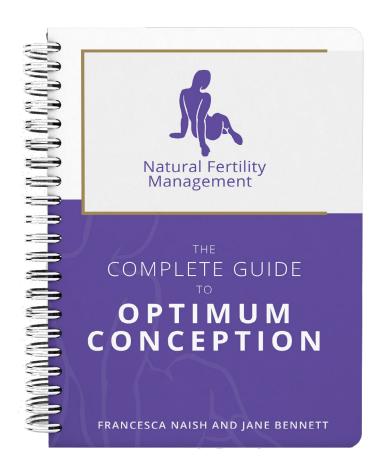

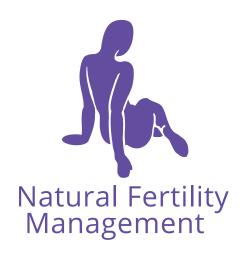